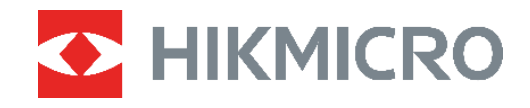

# PocketE Cameră termică

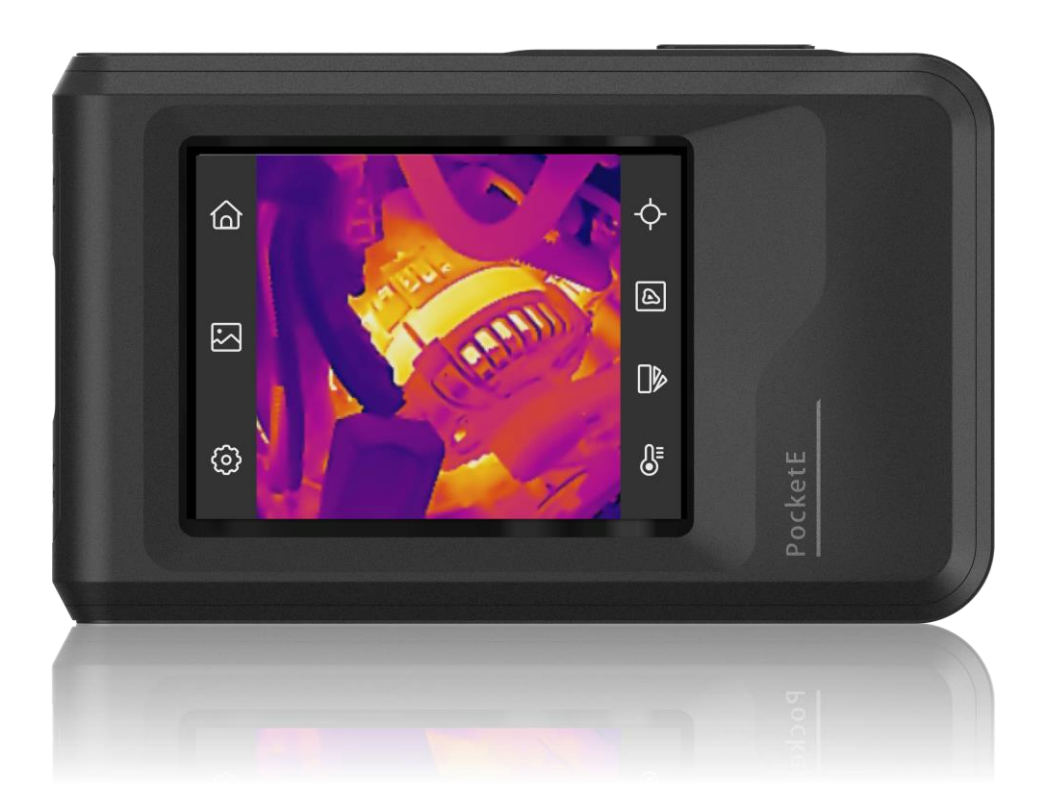

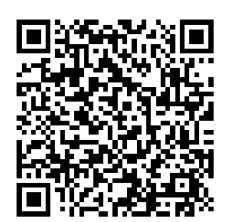

**Contactaţi-ne**

## **INSTRUCŢIUNI DE SIGURANŢĂ**

Aceste instrucţiuni sunt menite să asigure că utilizatorul poate utiliza corect produsul pentru a evita pericolul sau pierderea proprietăţii. Vă rugăm să citiţi cu atenţie toate informaţiile de siguranţă înainte de utilizare.

#### **Asistență tehnică**

Portalul<https://www.hikmicrotech.com/en/contact-us.html> vă va ajuta, în calitate de client HIKMICRO, să profitați la maximum de produsele HIKMICRO. Portalul vă oferă acces la echipa noastră de asistenţă, software şi documentaţie, contacte de service etc.

#### **Serviciul de calibrare**

Vă recomandăm să trimiteţi dispozitivul înapoi pentru calibrare o dată pe an şi vă rugăm să contactați distribuitorul local pentru informații despre punctele de întreținere. Pentru servicii de calibrare mai detaliate, consultaţi

https://www.hikmicrotech.com/en/support/calibration-service.html

#### **Alimentare electrică**

- Tensiunea de intrare trebuie să respecte limitarea sursei de alimentare (3,85 V c.c., 570 mA) în conformitate cu standardul IEC61010-1. Vă rugăm să consultaţi specificaţiile tehnice pentru informații detaliate.
- Asiguraţi-vă că ştecherul este conectat corect la priza de curent.
- ◆ NU conectati mai multe dispozitive la un adaptor de alimentare pentru a evita pericolul de supraîncălzire sau de incendiu.
- Utilizaţi adaptorul de alimentare furnizat de un producător calificat. Consultaţi specificațiile produsului pentru cerințele detaliate de alimentare.

#### **Baterie**

- ATENŢIE: Risc de explozie dacă bateria este înlocuită cu una de tip incorect. Înlocuiţi numai cu acelaşi tip sau un tip echivalent. Eliminaţi bateriile uzate în conformitate cu instrucţiunile oferite de producătorul bateriei.
- Înlocuirea necorespunzătoare a bateriei cu un tip incorect poate anula o protecţie (de exemplu, în cazul unor tipuri de baterii cu litiu).
- ◆ Nu aruncați bateria în foc sau într-un cuptor încins și nici nu striviți sau tăiați mecanic bateria, deoarece aceasta poate provoca o explozie.
- Nu lăsaţi bateria într-un mediu înconjurător cu temperaturi extrem de ridicate, ceea ce poate duce la o explozie sau la scurgerea de lichid sau gaz inflamabil.
- ◆ Nu supuneți bateria la o presiune extrem de scăzută a aerului, care poate duce la o explozie sau la scurgerea de lichid sau gaz inflamabil.
- Eliminaţi bateriile uzate în conformitate cu instrucţiunile oferite de producătorul bateriei.
- Bateria încorporată nu poate fi demontată. Vă rugăm să contactaţi producătorul pentru reparaţii, dacă este necesar.
- Pentru depozitarea pe termen lung a bateriei, asiguraţi-vă că aceasta este complet încărcată la fiecare jumătate de an pentru a asigura calitatea bateriei. În caz contrar, pot apărea daune.
- Utilizaţi bateria furnizată de un producător calificat. Consultaţi specificaţiile produsului pentru cerințele detaliate privind bateria.
- NU aşezaţi bateria lângă sursa de încălzire sau de incendiu. Evitaţi lumina directă a soarelui.
- ◆ NU înghițiți bateria pentru a evita arsurile chimice.
- NU aşezaţi bateria la îndemâna copiilor.
- Când dispozitivul este oprit şi bateria RTC este plină, setările de timp pot fi păstrate timp de 6 luni.
- La prima utilizare, încărcaţi dispozitivul mai mult de 2,5 ore în starea oprită.
- Tensiunea bateriei cu litiu este de 3,85 V, iar capacitatea bateriei este de 2100 mAh.
- ◆ Bateria este certificată de UL2054.

#### **Întreţinere**

- În cazul în care produsul nu funcţionează corect, vă rugăm să contactaţi dealerul sau cel mai apropiat centru de service. Nu ne asumăm nicio responsabilitate pentru problemele cauzate de reparaţii sau întreţinere neautorizate.
- ◆ Ștergeți ușor aparatul cu o cârpă curată și o cantitate mică de etanol, dacă este necesar.
- $\bullet$  În cazul în care echipamentul este utilizat într-un mod care nu este specificat de producător, protecţia oferită de dispozitiv poate fi afectată.
- Vă rugăm să reţineţi că limita de curent a portului USB 3.0 PowerShare poate varia în funcție de marca PC-ului, ceea ce poate duce la probleme de incompatibilitate. Prin urmare, este recomandat să utilizaţi portul USB 3.0 sau USB 2.0 obişnuit dacă dispozitivul USB nu reuşeşte să fie recunoscut de PC prin portul USB 3.0 PowerShare.

#### **Utilizarea mediului**

- Asiguraţi-vă că mediul de funcţionare îndeplineşte cerinţele dispozitivului. Temperatura de funcţionare trebuie să fie între -10 °C şi 50 °C (14 °F şi 122 °F), iar umiditatea de funcţionare trebuie să fie de 95% sau mai mică.
- ◆ Aşezați dispozitivul într-un mediu uscat și bine ventilat.
- NU expuneţi dispozitivul la radiaţii electromagnetice ridicate sau în medii cu praf .
- ◆ NU îndreptați obiectivul la soare sau la orice altă lumină strălucitoare.
- ◆ Când utilizați orice echipament laser, asigurați-vă că lentila dispozitivului nu este expusă la raza laser, altfel se poate arde.
- ◆ NU îndreptați obiectivul la soare sau la orice altă lumină strălucitoare.
- Dispozitivul este potrivit pentru utilizări interioare şi exterioare, dar nu îl expuneţi în conditii umede.
- Gradul de poluare este 2.

#### **Convenţii pentru simboluri**

Simbolurile din acest document sunt definite după cum urmează.

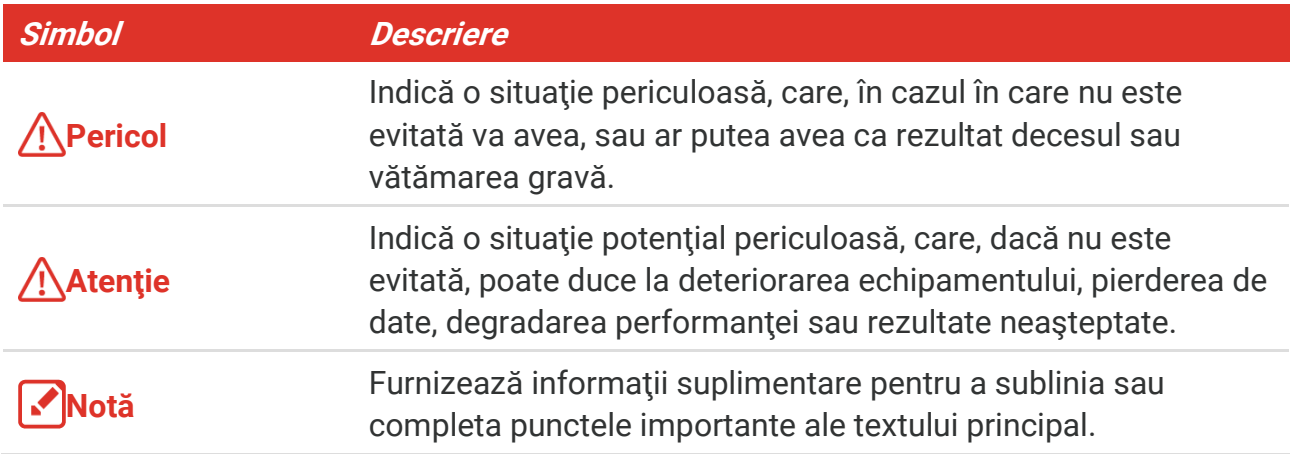

#### **Legi şi reglementări**

 Utilizarea produsului trebuie să respecte cu stricteţe reglementările locale de siguranţă electrică.

#### **Transport**

- ◆ Păstrați dispozitivul în ambalajul original sau similar în timpul transportului.
- ◆ După dezambalare, păstrați toate ambalajele pentru o viitoare utilizare. În cazul în care a apărut vreun defect, trebuie să returnaţi dispozitivul în fabrică cu ambalajul original. Transportul fără ambalajul original poate duce la deteriorarea dispozitivului, iar compania nu îşi asumă nici o responsabilitate pentru aceasta.
- ◆ NU scăpați produsul și NU îl supuneți la șocuri fizice. Țineți dispozitivul departe de interferenţa magnetică.

#### **Urgenţă**

Dacă de la dispozitiv apar fum, miros sau zgomot, opriţi imediat alimentarea, deconectaţi cablul de alimentare şi contactaţi centrul de service.

#### **Adresa de fabricaţie**

Camera 313, Unitatea B, Clădirea 2, 399 Danfeng Road, subdistrictul Xixing, districtul Binjiang, Hangzhou, Zhejiang 310052, China

Hangzhou Microimage Software Co., Ltd.

#### **NOTIFICARE DE CONFORMITATE**

Produsele din seria termică pot fi supuse controalelor exporturilor în diferite ţări sau regiuni, inclusiv, fără limitare, Statele Unite ale Americii, Uniunea Europeană, Regatul Unit şi/sau alte ţări membre ale Aranjamentului de la Wassenaar. Vă rugăm să consultaţi expertul juridic sau de conformitate profesional sau autoritățile administrației locale pentru orice cerinţe necesare privind licenţa de export dacă intenţionaţi să transferaţi, să exportaţi, să reexportaţi produsele din seria termică între diferite ţări.

## **CUPRINS**

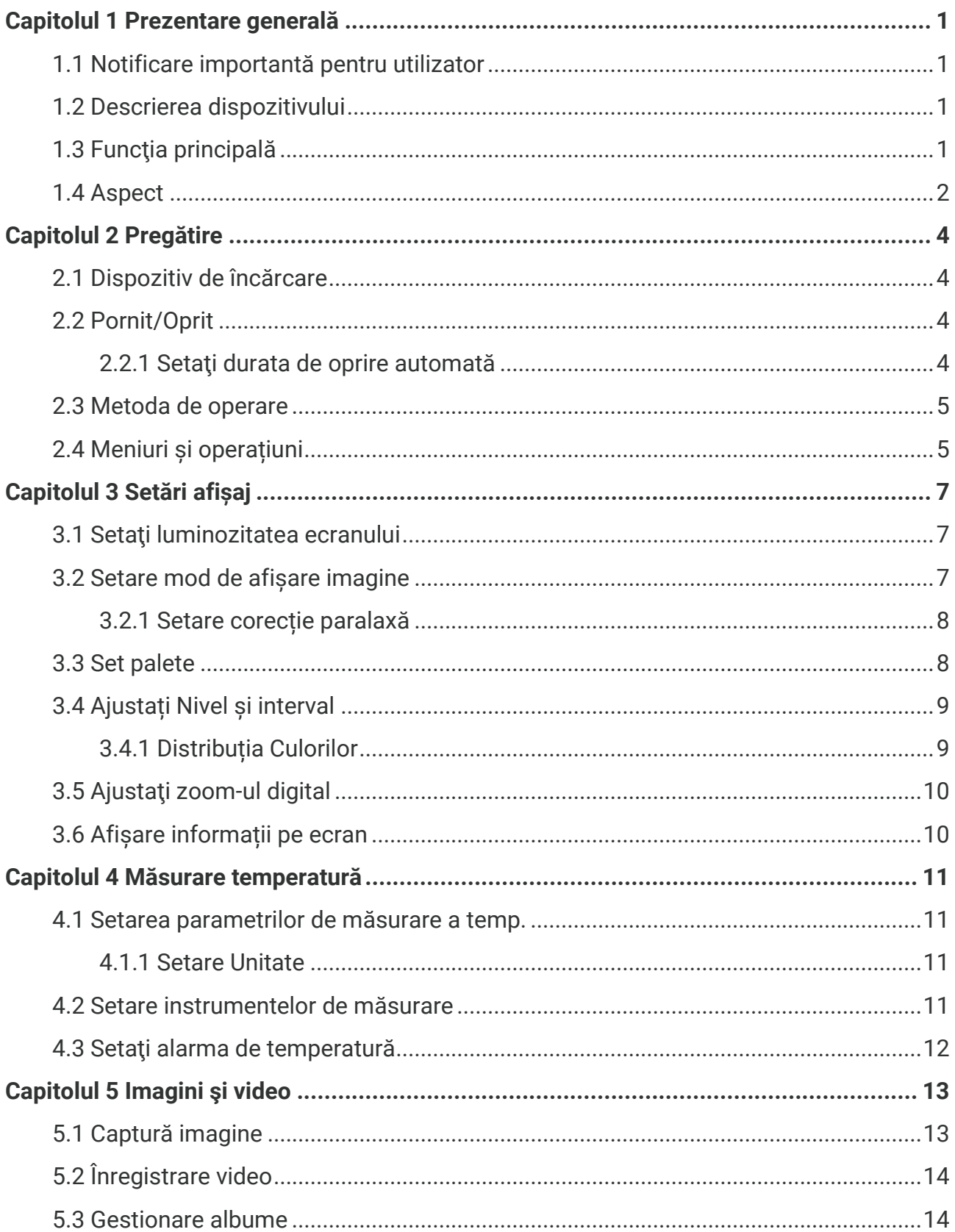

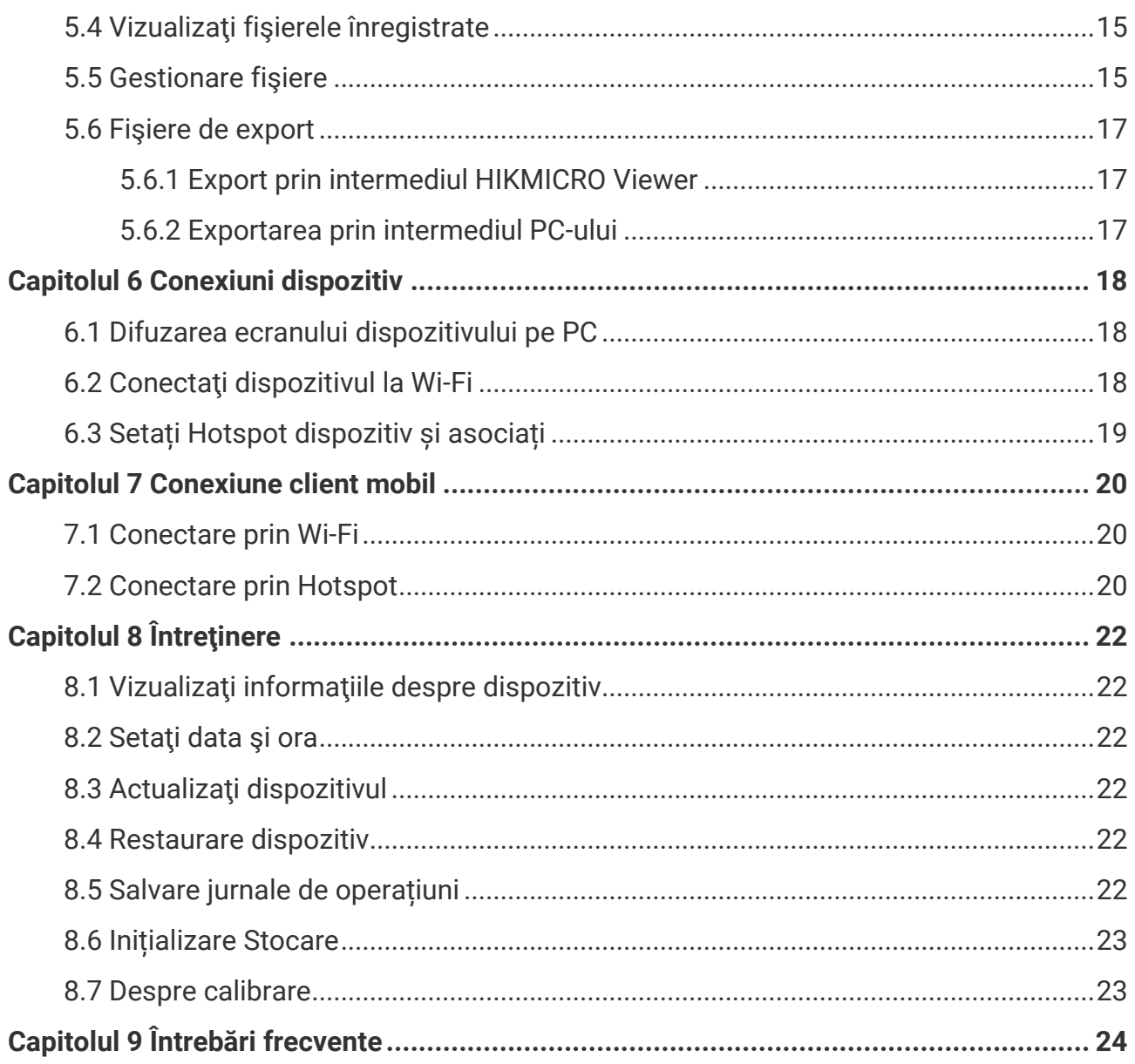

## <span id="page-6-0"></span>**CAPITOLUL 1 PREZENTARE GENERALĂ**

## <span id="page-6-1"></span>**1.1 Notificare importantă pentru utilizator**

Acest manual descrie și explică caracteristicile pentru mai multe modele de camere. Deoarece modelele de camere dintr-o serie au caracteristici diferite, acest manual poate conține descrieri și explicații care nu se aplică modelului dvs. de cameră.

Nu toate modelele de camere dintr-o serie acceptă aplicațiile mobile, software-ul și toate funcțiile menționate (sau nemenționate) în acest manual. Pentru informații mai detaliate, consultați manualele de utilizare ale aplicației și software-ul.

Acest manual este actualizat în mod regulat. Aceasta înseamnă că acest manual poate să nu conțină informații despre noile caracteristici ale celui mai recent firmware, clienți mobili și software.

## <span id="page-6-2"></span>**1.2 Descrierea dispozitivului**

Camera termografică portabilă este un dispozitiv care oferă atât imagini optice, cât și imagini termice. Acesta poate măsura temperaturile, înregistra videoclipuri, face instantanee și declanșează alarme.

Cu funcția sa Wi-Fi/hotspot, poate funcționa cu aplicațiile de pe telefon.

Camera este usor de utilizat și are un design ergonomic. Este utilizat pe scară largă pentru inspecția clădirilor, HVAC, precum și pentru întreținerea echipamentelor electrice și mecanice.

## <span id="page-6-3"></span>**1.3 Funcţia principală**

#### **Măsurarea temperaturii**

Camera detectează temperatura în timp real și o afișează pe ecran.

#### **Fuzionare**

Camera poate afișa fuziunea vizualizării termice și a vizualizării optice.

#### **Palete**

Camera acceptă mai multe palete de culori pentru diferite tinte și preferinte ale utilizatorului.

#### **Alarmă**

Camera acceptă alarme de temperatură.

#### **SuperIR**

Camera acceptă **SuperIR** pentru a îmbunătăți contururile obiectelor.

Descărcați HIKMICRO Analyzer (https://www.hikmicrotech.com/en/industrial-

#### **Conectare la software-ul clientului**

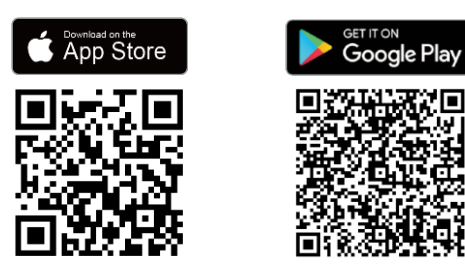

Scanați codul QR pentru a descărca aplicația HIKMICRO Viewer pentru vizualizare în timp real, captură de instantanee, înregistrare video etc.

## <span id="page-7-0"></span>**1.4 Aspect**

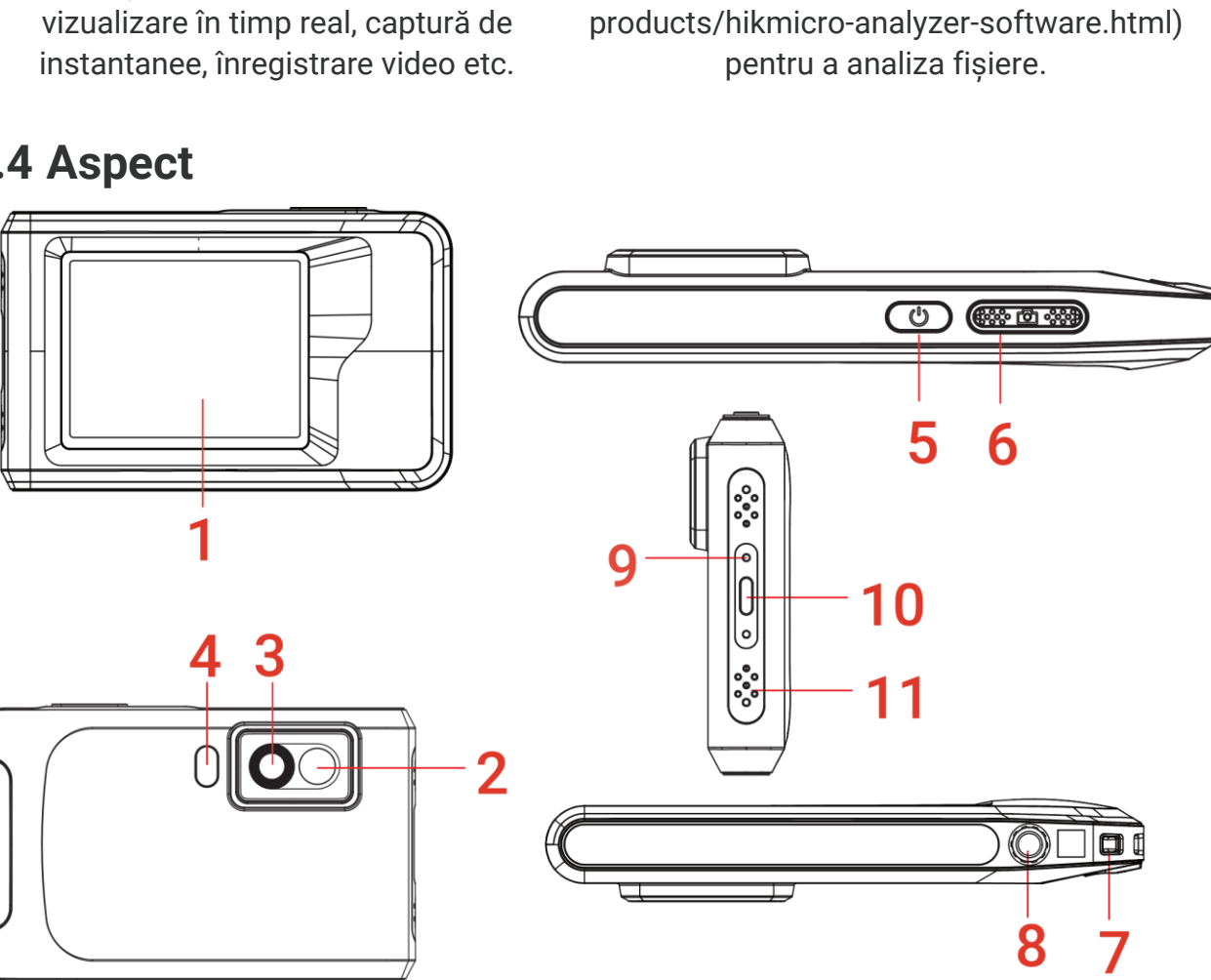

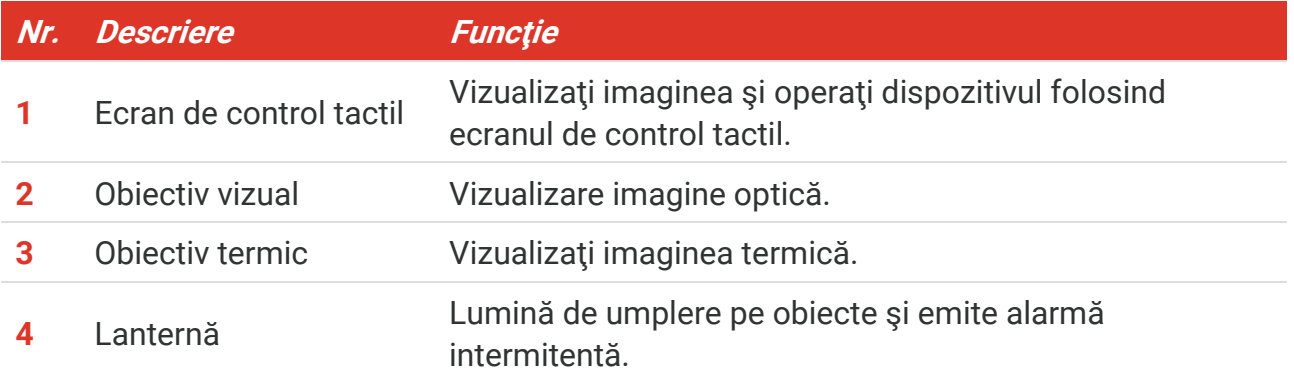

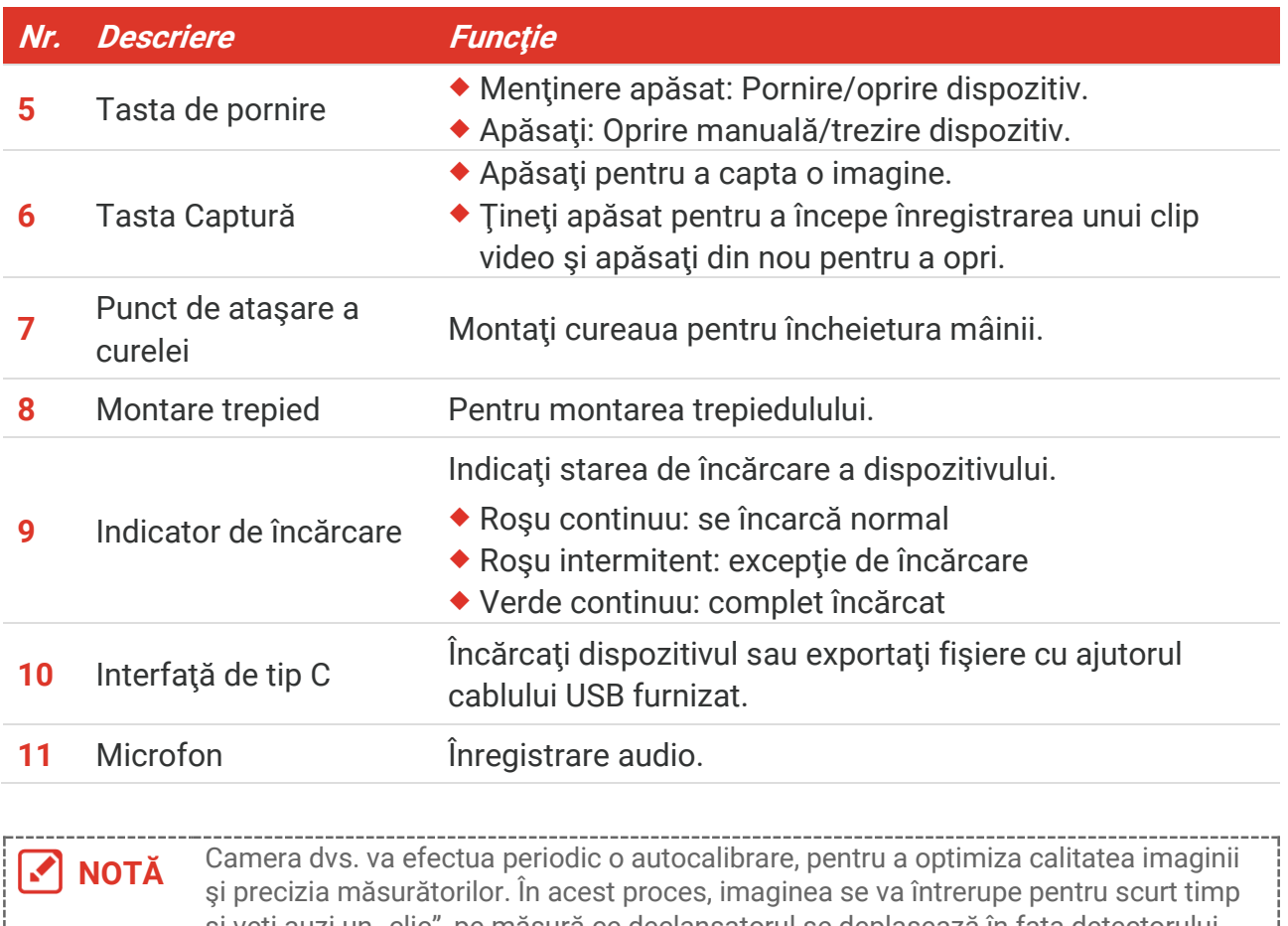

şi veţi auzi un "clic", pe măsură ce declanşatorul se deplasează în faţa detectorului. Mesajul "Se calibrează imaginea..." apare în centrul părții de sus a ecranului pe măsură ce dispozitivul se calibrează. Autocalibrarea va fi mai frecventă în timpul pornirii sau în medii foarte reci sau calde. Aceasta este o parte normală a funcţionării pentru a asigura performanţe optime pentru camera dumneavoastră.

## **CAPITOLUL 2 PREGĂTIRE**

## <span id="page-9-1"></span><span id="page-9-0"></span>**2.1 Dispozitiv de încărcare**

Camera este dotată cu o baterie integrată. Se recomandă încărcarea camerei cu cablul USB inclus și interfața tip-C a camerei. Nu utilizați cablul USB-C la USB-C al altor producători. Adaptorul de alimentare (nu este inclus) trebuie să îndeplinească următoarele standarde:

- ◆ Tensiune/curent de iesire: 5 VDC/2 A
- ◆ leșire putere minimă: 10 W

Verificați indicatorul de alimentare pentru starea de încărcare:

- Roșu continuu: se încarcă normal
- Roșu intermitent: excepție de încărcare
- Verde continuu: complet încărcat

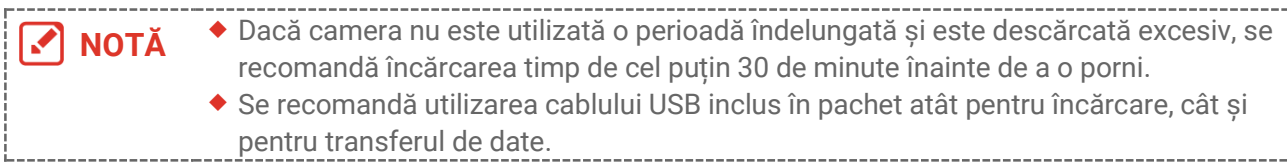

## <span id="page-9-2"></span>**2.2 Pornit/Oprit**

#### *Pornire*

Țineți apăsat  $\langle$ <sup>†</sup> timp de peste trei secunde pentru a porni dispozitivul. Puteți observa ţinta atunci când interfaţa dispozitivului este stabilă.

**NOTĂ** Este posibil să dureze cel puțin 6 secunde până când dispozitivul este gata de utilizare atunci când îl porniți.

#### *Oprire*

Când dispozitivul este pornit, țineți apăsat  $\Diamond$  timp de aproximativ trei secunde pentru a opri dispozitivul.

#### <span id="page-9-3"></span>**2.2.1 Setaţi durata de oprire automată**

Selectați  $\ddot{Q}$  și accesați Setări dispozitiv > Oprire automată pentru a seta timpul opririi automate a dispozitivului, după cum este necesar.

## <span id="page-10-0"></span>**2.3 Metoda de operare**

Dispozitivul acceptă comenzi prin intermediul ecranului tactil. Puteți atinge ecranul pentru a opera dispozitivul.

## <span id="page-10-1"></span>**2.4 Meniuri și operațiuni**

*Vizualizare live*

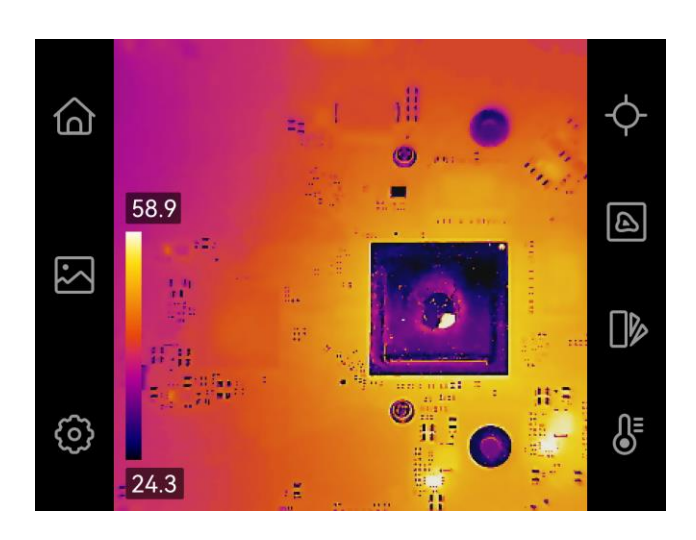

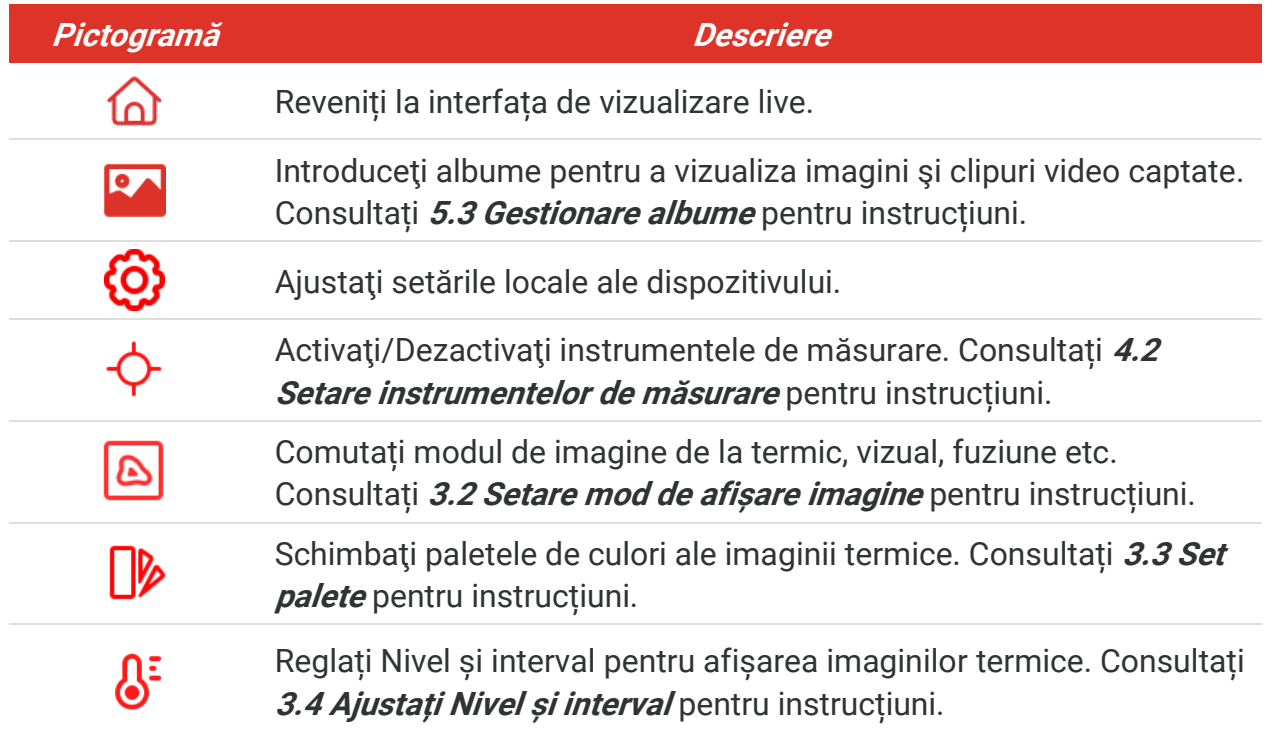

#### *Meniu glisează în jos*

În interfața de vizualizare live, trageți cu degetul în jos din partea de sus a ecranului pentru a invoca meniul derulant. Cu acest meniu, puteți activa/dezactiva funcția dispozitivului, puteți schimba tema afișajului și puteți regla luminozitatea ecranului.

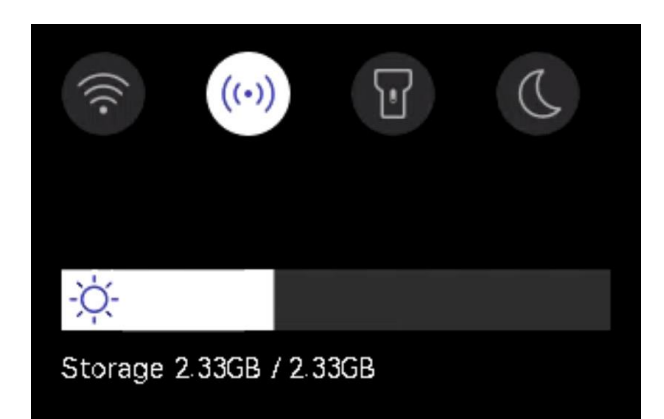

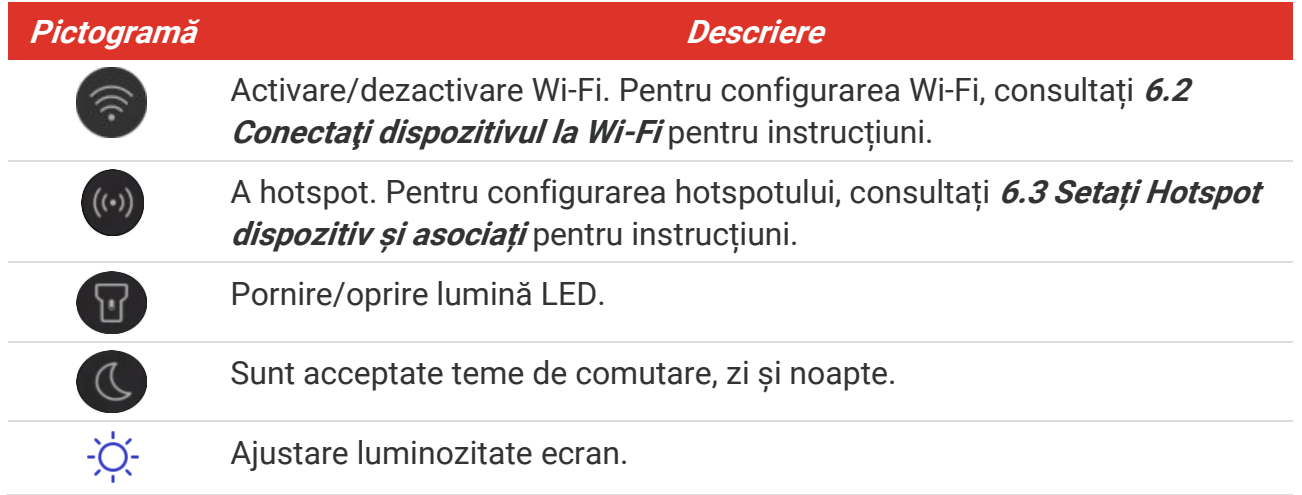

## **CAPITOLUL 3 SETĂRI AFIȘAJ**

## <span id="page-12-1"></span><span id="page-12-0"></span>**3.1 Setaţi luminozitatea ecranului**

Accesați **Setări locale** > **Setări dispozitiv** > **Luminozitate ecran** pentru a regla luminozitatea ecranului.

<span id="page-12-2"></span>Sau atingeți  $\phi$  și glisați-l pentru a regla luminozitatea ecranului din meniul derulant.

## **3.2 Setare mod de afișare imagine**

Puteți seta vizualizarea termică/optică a dispozitivului. **Termic**, **Fuziune**, **PIP**, **Amestecare** și **Optic** sunt selectabile.

- 1. Atingeti<sup>[8]</sup>.
- **2.** Atingeți pictogramele pentru a selecta un mod de vizualizare.

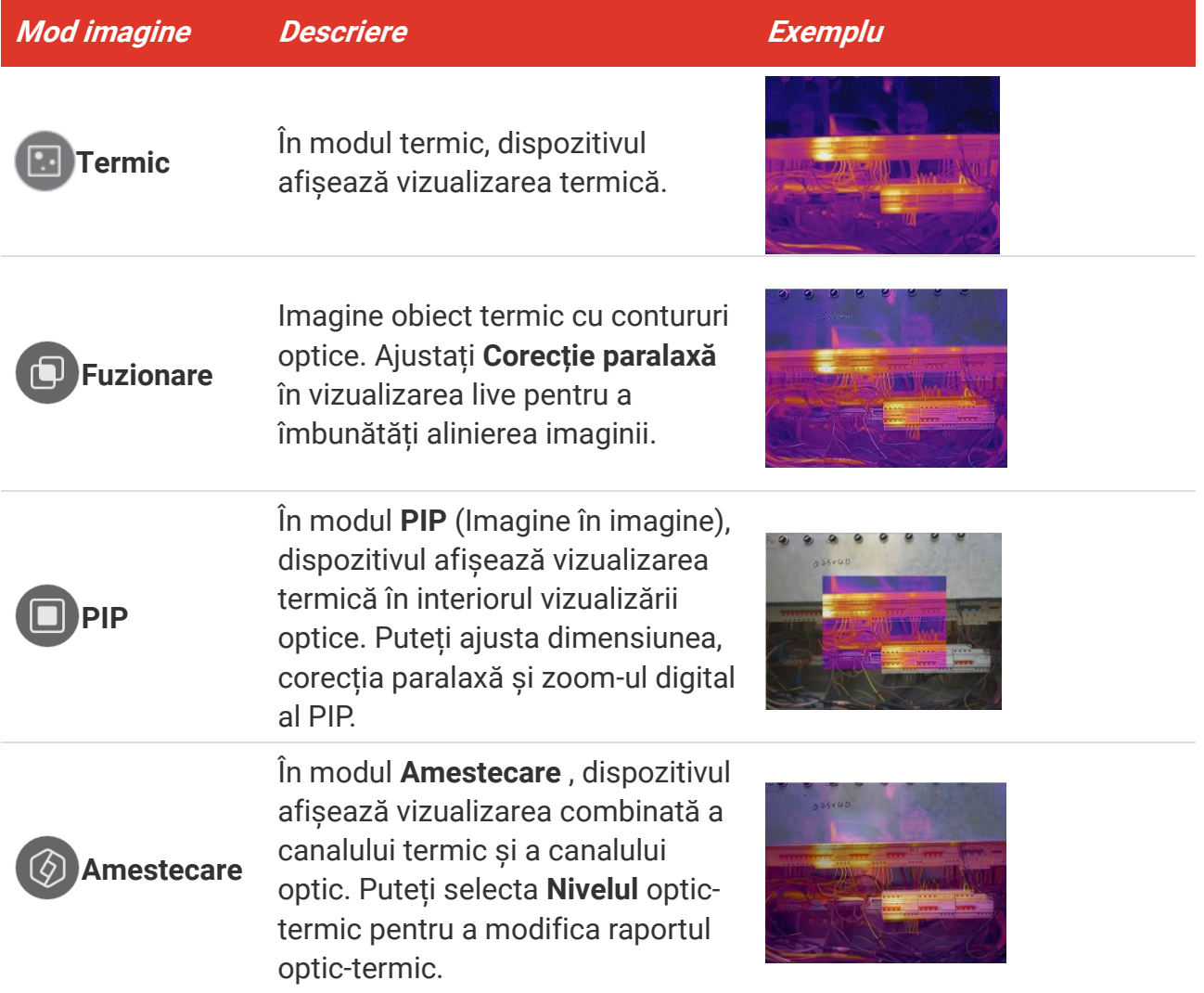

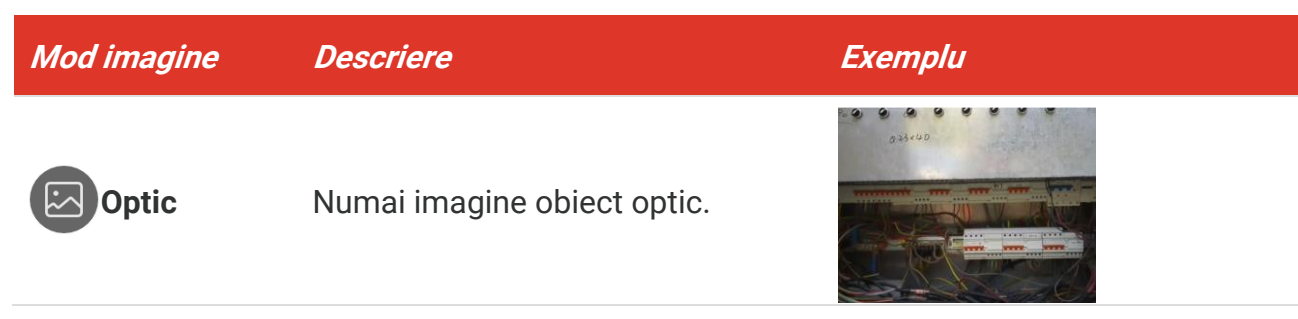

**3.** Atingeți ecranul pentru a ieși.

#### <span id="page-13-0"></span>**3.2.1 Setare corecție paralaxă**

Trebuie să setați corecția paralaxă după ce setați modul imagine ca **Fuziune**, PIP , sau **Amestecare**, pentru a îmbunătăți alinierea optică-termică a imaginii.

Atingeți pe ecran pentru a afișa interfața de ajustare, selectați **Corecție paralaxă** (xx m) și derulați rotița cu valoarea pentru a seta valoarea.

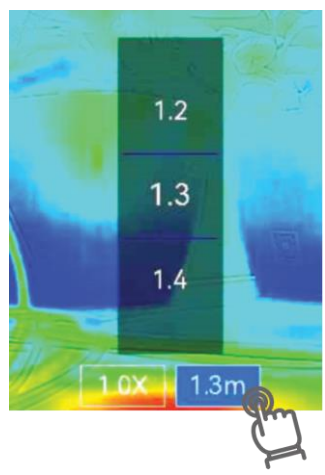

## <span id="page-13-1"></span>**3.3 Set palete**

Paletele vă permit să selectați culorile dorite.

- 1. Atingeti  $\mathbf{p}$ .
- **2.** Atingeţi pictogramele pentru a selecta un tip de paletă.

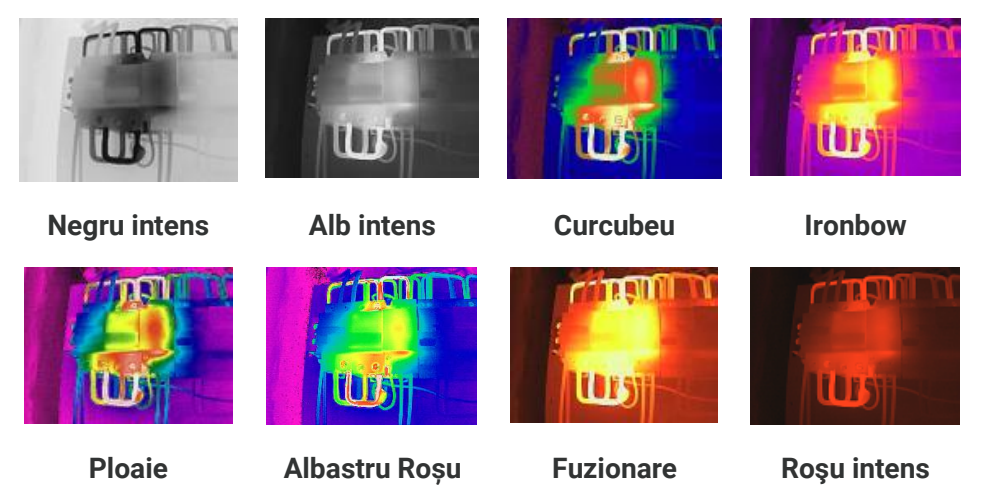

**08**

<span id="page-14-0"></span>**3.** Atingeți ecranul pentru a ieși.

## **3.4 Ajustați Nivel și interval**

Setarea unui interval de temperatură și a unei palete de culori de afișare funcționează numai pentru ținte din interval. Puteți ajusta intervalul de temperatură afișată.

- 1. Atingeti  $\int_0^1$ .
- 2. Selectați reglare automată (A) sau reglare manuală  $\bigoplus$ .

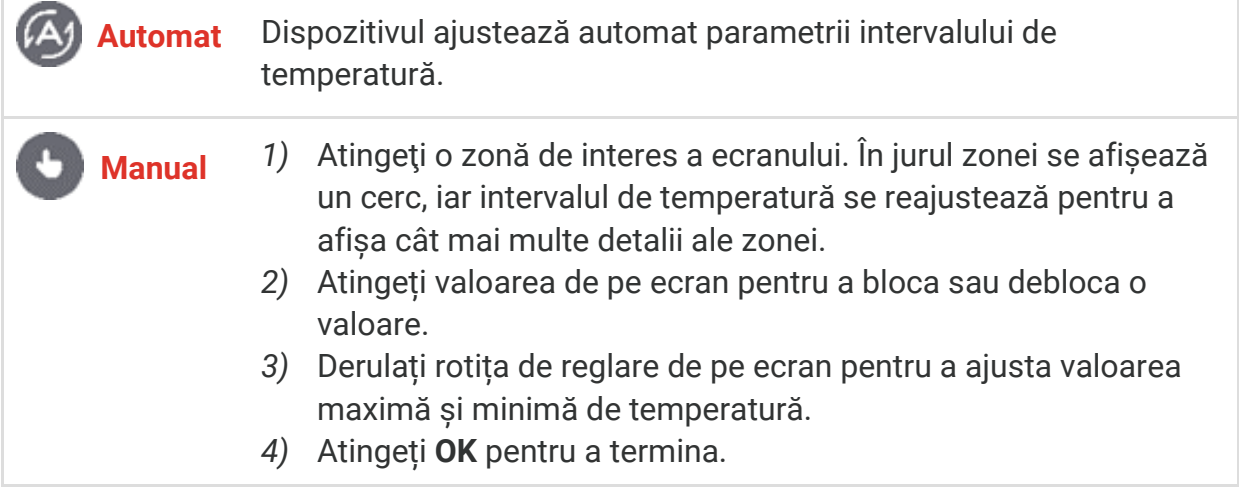

**3.** Atingeți **ÎNAPOI** pentru a ieși.

#### <span id="page-14-1"></span>**3.4.1 Distribuția Culorilor**

Funcția de distribuție a culorilor oferă diferite efecte de afișare a imaginii la nivel și interval automat. Modurile de distribuție a culorilor liniare și histograme pot fi selectate pentru diferite scene de aplicație.

- **1.** Accesați **Setări locale** > **Setări măsurare temp.** > **Distribuția culorilor**.
- **2.** Selectați un mod de distribuție a culorilor.

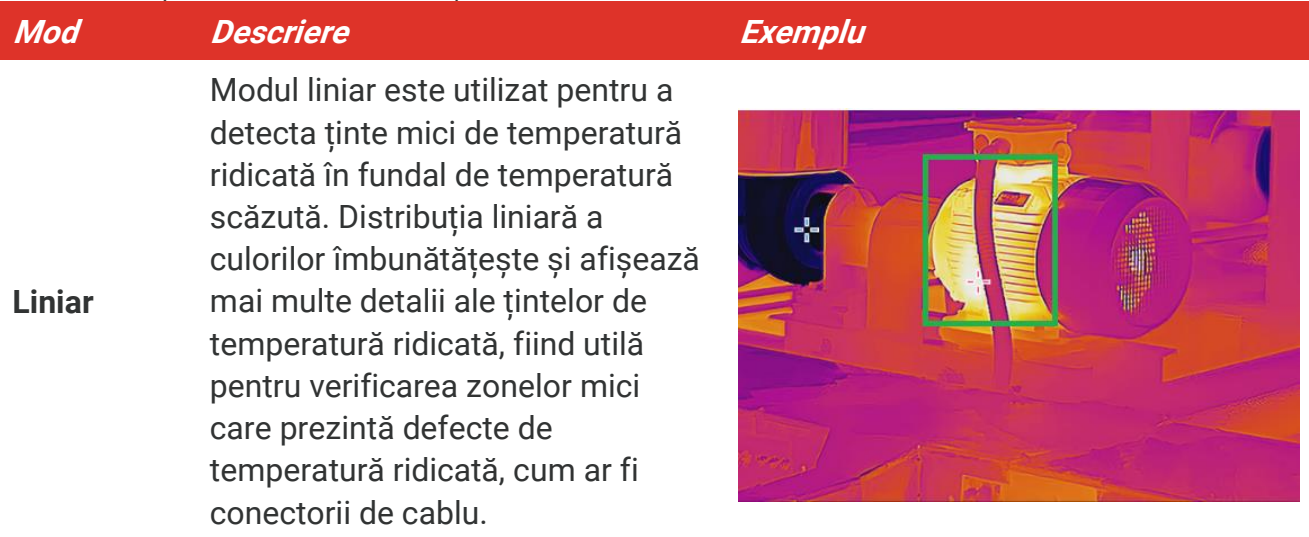

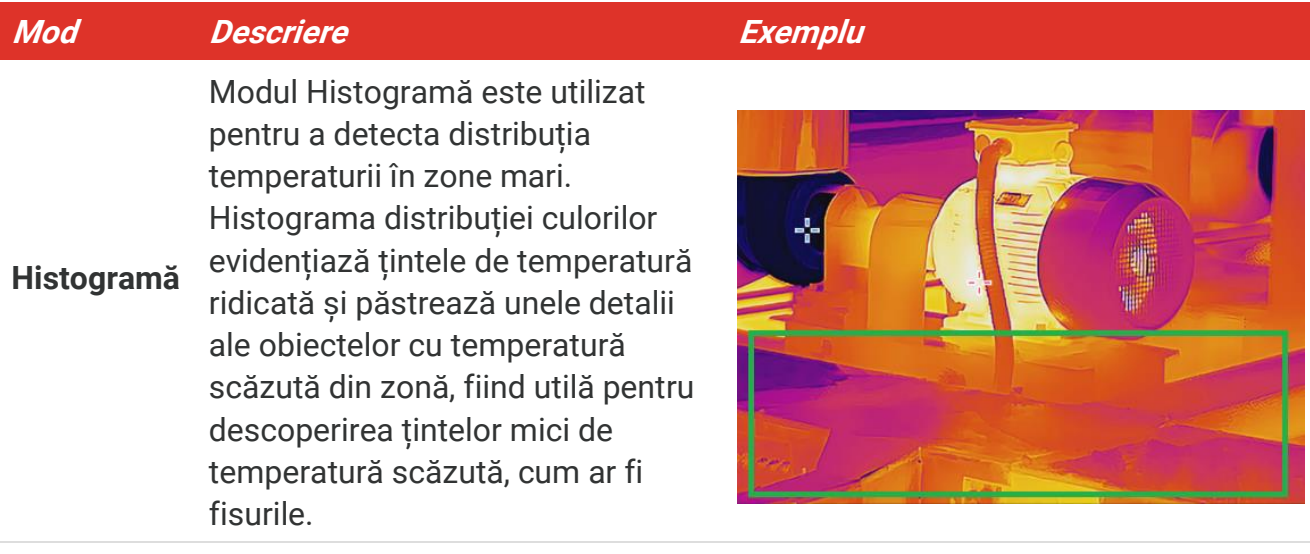

**3.** Atingeți  $\langle$  pentru a salva și a ieși.

--------------**NOTĂ** Această funcție este acceptată numai Nivel și interval.

## <span id="page-15-0"></span>**3.5 Ajustaţi zoom-ul digital**

- **1.** Atingeţi interfaţa de vizualizare în timp real pentru a apela cadrul de zoom digital.
- **2.** Atingeţi cadrul de zoom digital.
- **3.** Selectaţi valoarea zoom-ului digital după cum este necesar
- <span id="page-15-1"></span>**4.** Atingeţi ecranul pentru a salva şi a ieşi.

## **3.6 Afișare informații pe ecran**

Atingeți  $\overline{\text{O}}$  și accesați Setări locale > Setări afișaj pentru a activa/dezactiva informațiile pentru afișarea pe ecran.

- **Ora și data**: Ora şi data dispozitivului.
- **Parametri**: Parametrii de măsurare a temperaturii, de exemplu, emisivitatea țintă.
- **Logo marcă**: Logoul mărcii este un logo al producătorului suprapus pe imagini.

## <span id="page-16-0"></span>**CAPITOLUL 4 MĂSURARE TEMPERATURĂ**

Funcția de măsurare a temperaturii asigură temperatura în timp real a scenei și o afișează în stânga ecranului.

## <span id="page-16-1"></span>**4.1 Setarea parametrilor de măsurare a temp.**

Puteți seta parametrii de măsurare a temperaturii pentru a îmbunătăți precizia de măsurare. Setați Emisivitate și Distanță înainte de a măsura temperatura.

- **1.** Atingeți  $\overline{O}$  și accesați Setări locale > Setări măsurare temp..
- **2.** Setați **Interval de temperatură**, **Emisivitate** etc.
- **◆ Interval de temperatură**: Selectați intervalul de măsurare a temperaturii. Dispozitivul poate detecta temperatura şi comuta automat intervalul de termografie în modul **Comutare automată.**
- **Emisivitate**: Setați emisivitatea conform țintei dvs. Puteți să o personalizați sau să selectați o valoare recomandată.
- **Ref. Temp.** Temperatură reflectată. Dacă un obiect (nu ţinta) de temperatură ridicată se află în scenă şi emisivitatea ţintă este scăzută, setaţi temperatura de reflexie ca temperatură ridicată pentru a corecta efectul termografiei.
- **◆ Distanța:** Distanța dintre țintă și dispozitiv. Puteți personaliza distanța țintă sau puteți selecta distanţa ţintă ca **Aproape**, **Medie** sau **Departe**.
- **Umiditate**: Setaţi umiditatea relativă a mediului curent.
- **3.** Atingeti  $\leq$  pentru a salva și a ieși.

**NOTĂ** Puteți accesa **Setări locale** <sup>&</sup>gt; **Setări dispozitiv** <sup>&</sup>gt;**Inițializare dispozitiv** <sup>&</sup>gt;**Eliminare toate măsurare** pentru a inițializa parametrii de măsurare a temperaturii.

#### <span id="page-16-2"></span>**4.1.1 Setare Unitate**

Atingeți și accesați **Setări locale** > **Setări dispozitiv** > **Unitate** pentru a seta unitatea de temperatură și unitatea de distanță.

#### <span id="page-16-3"></span>**4.2 Setare instrumentelor de măsurare**

Puteți seta instrumentelor de măsurare pentru a măsura temperaturile minimă, maximă și centrul scenei curente.

- 1. Atingeți  $\Phi$ .
- **2.** Atingeți pentru a selecta unealta de măsurare a temperaturii după cum este necesar. **Cald**  $(\diamondsuit)$ , **Rece**  $(\diamondsuit)$  și **Centru**  $(\diamondsuit)$ sunt selectabile.
- **3.** Atingeți ecranul pentru a salva și a ieși.

**NOTĂ** Temperaturile minime, maxime şi centrale sunt afişate în partea superioară din stânga a ecranului. Atingeți din nou unealta pentru a șterge.

#### <span id="page-17-0"></span>**4.3 Setaţi alarma de temperatură**

Când temperatura țintelor declanșează regula setată de alarmă, dispozitivul va efectua acțiuni configurate, cum ar fi lumina LED intermitentă.

- **1.** Atingeți și accesați **Setări locale** > **Setări măsurare temp.** > **Setări alarmă**.
- **2.** Activați **Alarmă temperatură** și setați parametrii alarmei.

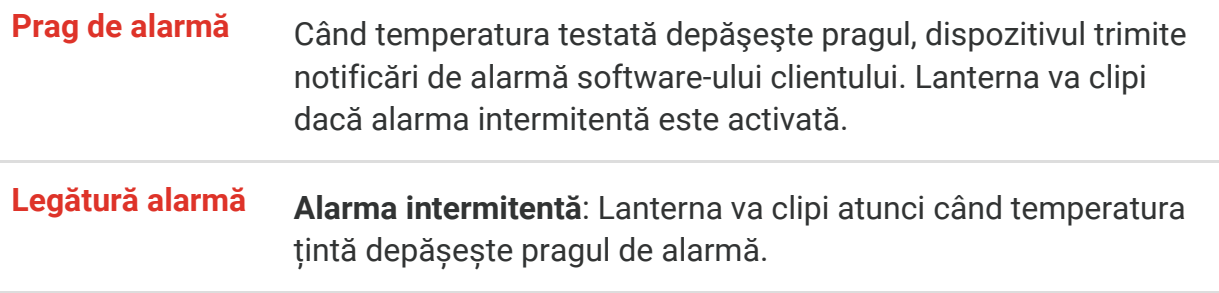

- **3.** Atingeți  $\langle$  pentru a salva și a ieși.
- **4.** Urmați procedura pentru utilizarea funcției Alarmă.

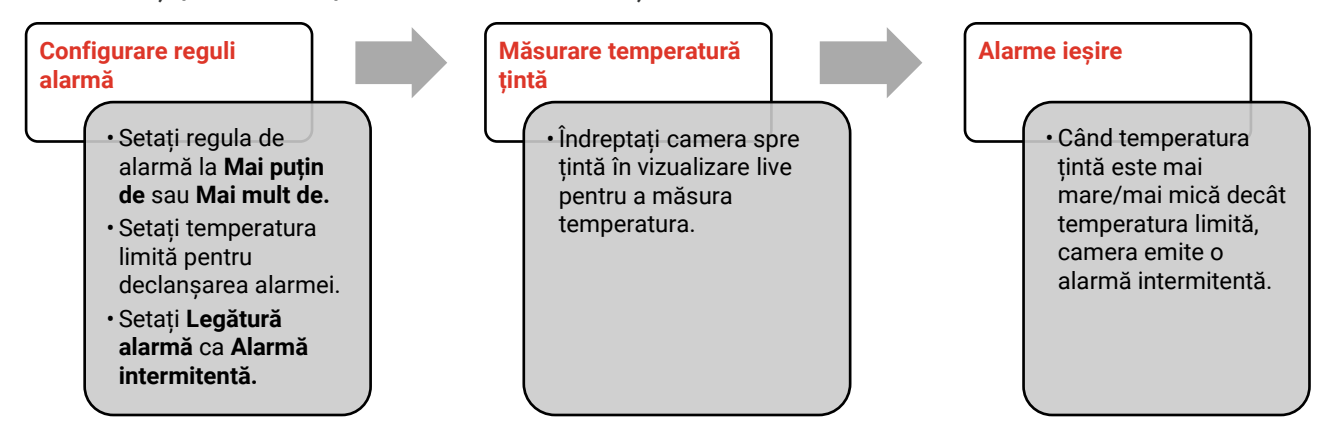

## **CAPITOLUL 5 IMAGINI ŞI VIDEO**

<span id="page-18-0"></span>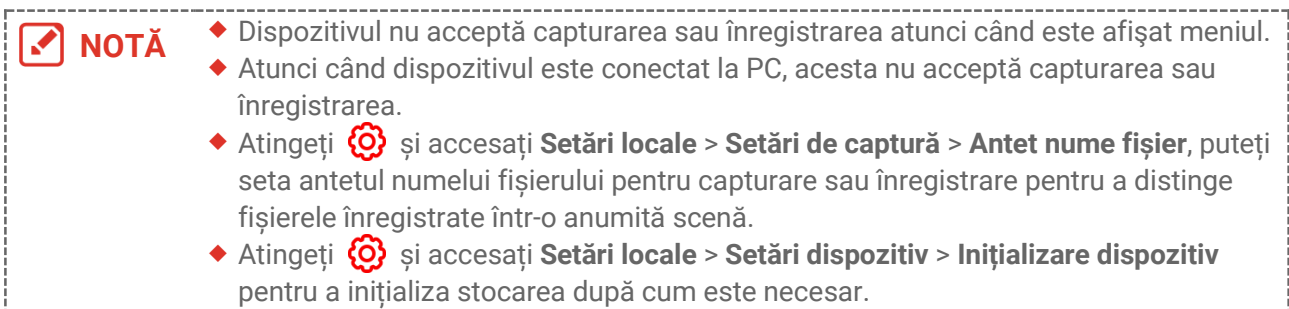

## <span id="page-18-1"></span>**5.1 Captură imagine**

În vizualizare live, apăsați **ch** pentru a captura un instantaneu. Activați lanterna prin intermediul meniului de glisare în jos în mediul întunecat.

De asemenea, puteți seta următorii parametri în **Setări locale** > **Setări captură**, după cum este necesar.

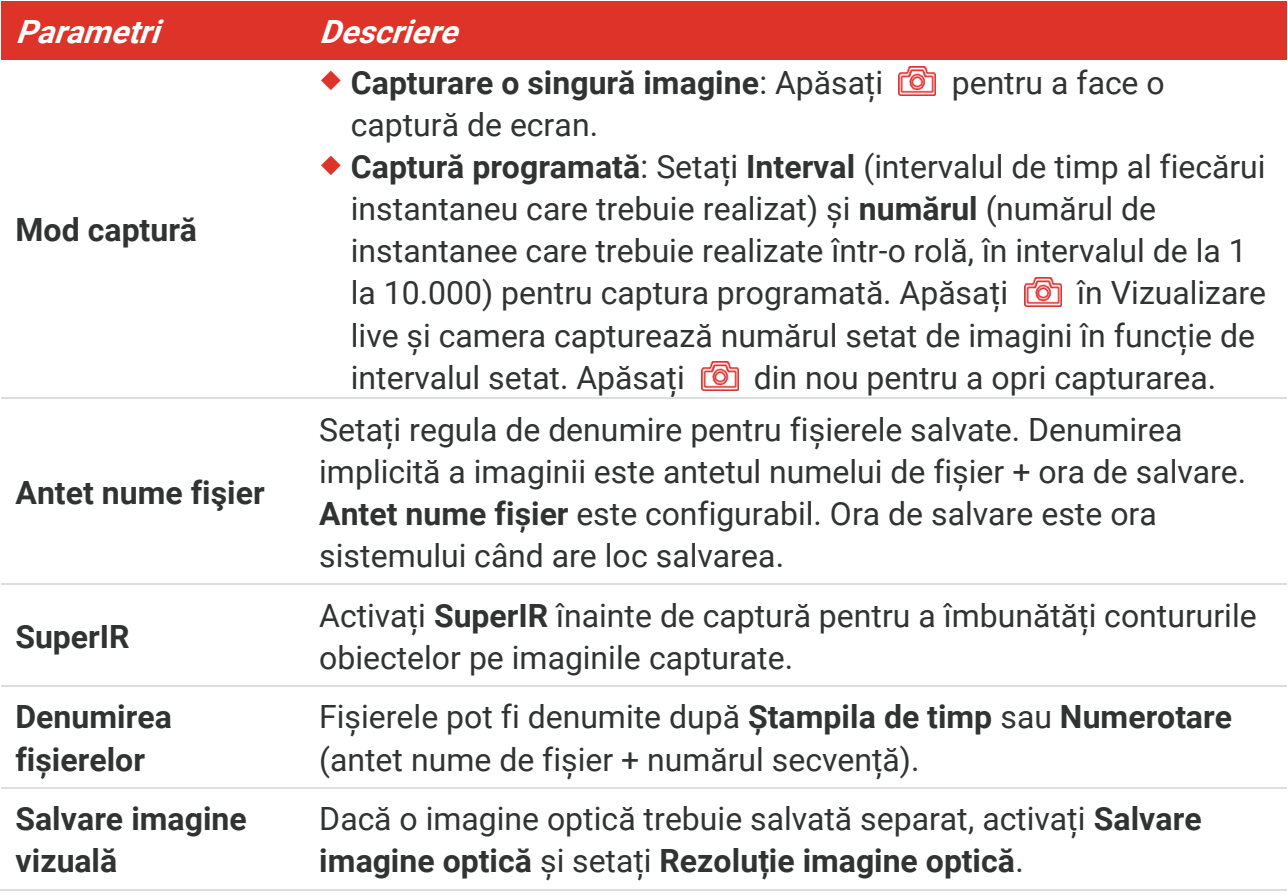

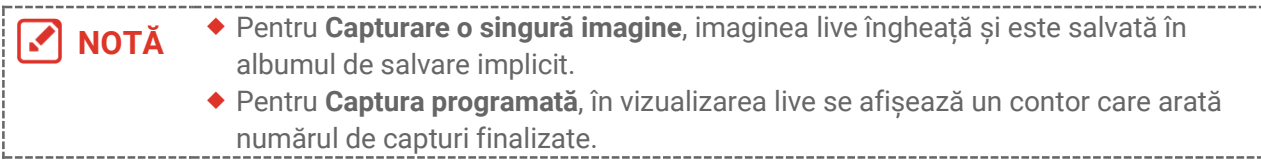

#### **Care este următorul pas**

- ◆ Atingeți 84 pentru a accesa albume și a vizualiza și gestiona fișiere și albume. Consultați **[5.3](#page-19-1) [Gestionare albume](#page-19-1)** și **[5.5](#page-20-1) [Gestionare fişiere](#page-20-1)** pentru instrucțiuni de operare.
- Puteți conecta dispozitivul la PC pentru a exporta fișiere locale în albume pentru utilizare ulterioară. Consultați **[5.6](#page-22-0) [Fişiere de export](#page-22-0).**

## <span id="page-19-0"></span>**5.2 Înregistrare video**

#### **Înainte sa începeţi**

Activaţi lanterna prin intermediul meniului de glisare în jos în mediul întunecat.

- **1.** În interfaţa de vizualizare în direct, ţineţi apăsată tasta de captură pentru a începe înregistrarea. Pictograma de înregistrare şi numărul descrescător se afişează în interfaţă.
- **2.** Când terminați, țineți apăsat **D**entru a opri înregistrarea. Înregistrarea video va fi salvată automat.
- **3.** Opţional: Accesați **Setări locale** > **Setări captură**, puteți alege un tip video de la MP4 (.mp4) și video radiometric (.hrv).

## <span id="page-19-1"></span>**5.3 Gestionare albume**

Fişierele de imagini/video înregistrate sunt salvate în albume. Puteţi crea albume noi, redenumi un album, schimba albumul implicit, muta fişiere între albume şi şterge albume.

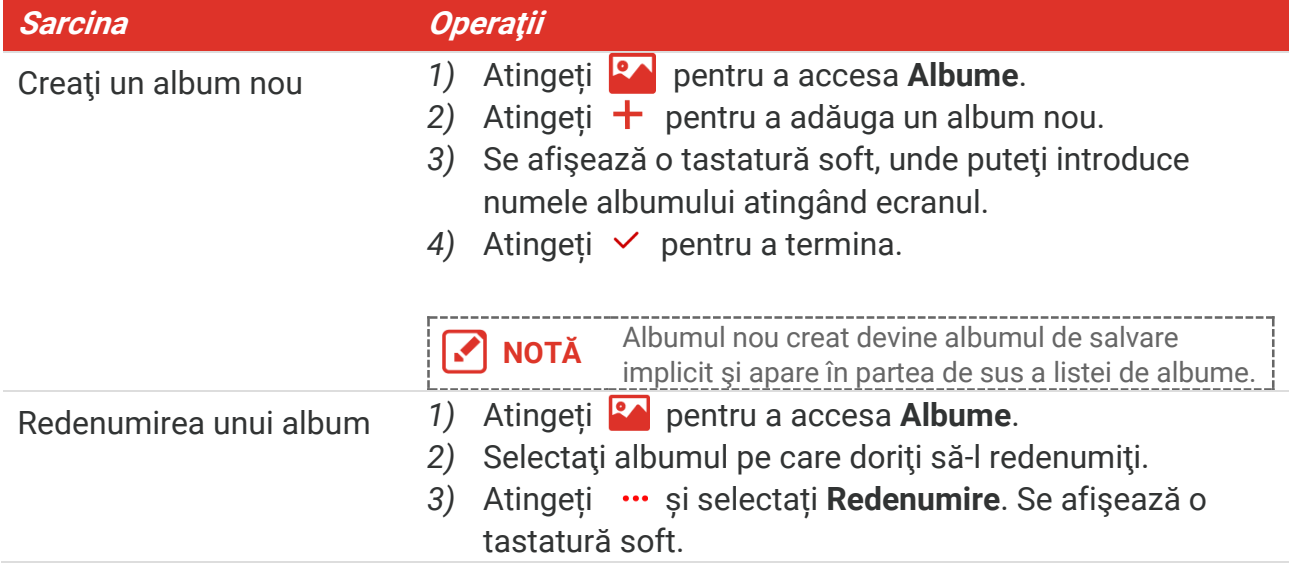

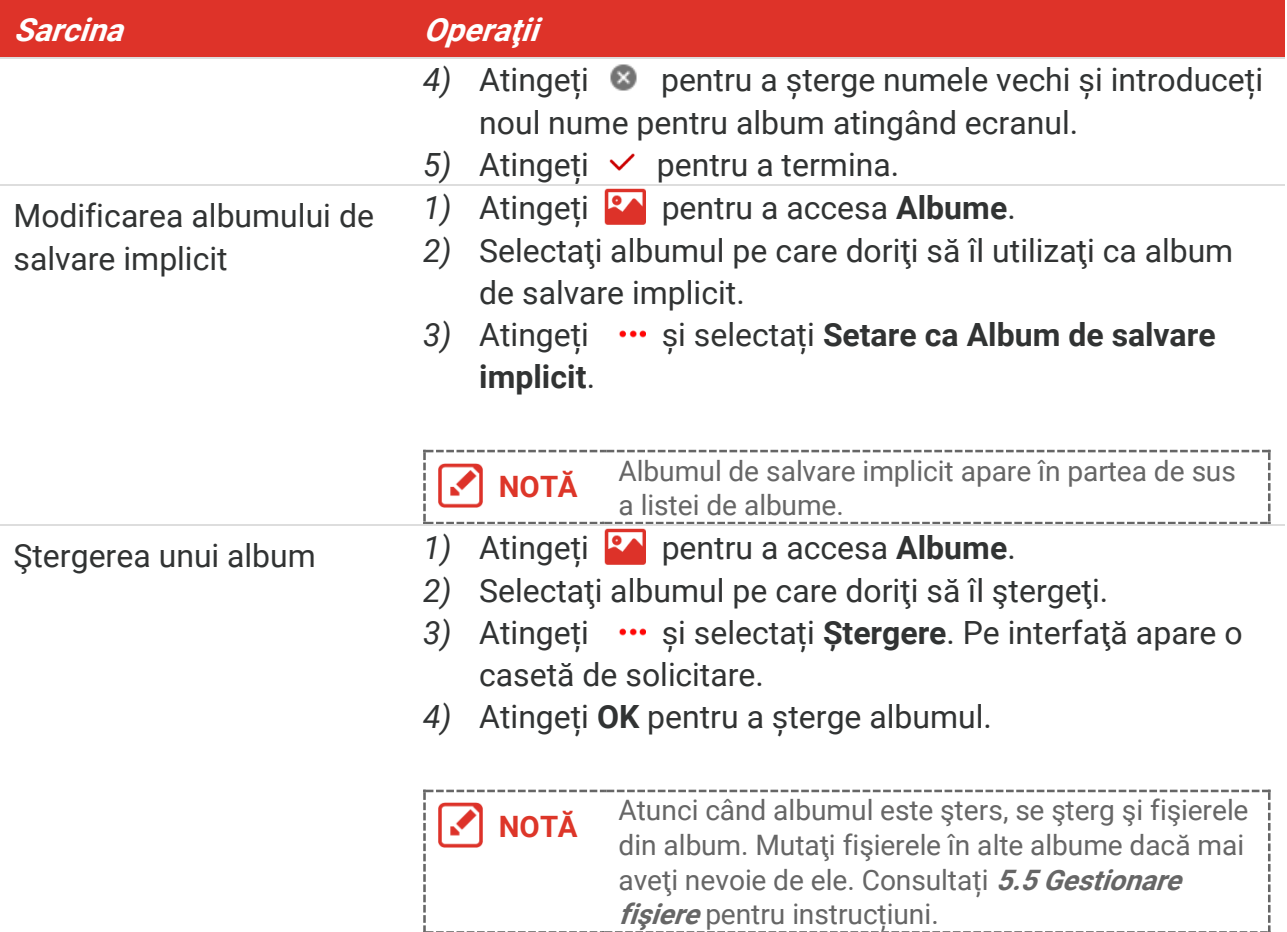

#### <span id="page-20-0"></span>**5.4 Vizualizaţi fişierele înregistrate**

- 1. Apăsați **Rou** pentru a accesa **Albume**.
- **2.** Atingeţi pentru a selecta albumul în care sunt stocate fişierele.
- **3.** Atingeți pentru a selecta videoclipul sau instantaneul pe care doriți să îl vizualizați.
- **4.** Vizualizaţi fişierul selectat şi informaţiile relevante.

**NOTĂ** Fişierele sunt aranjate în ordine cronologică, cele mai recente fiind afişate în partea de sus. Dacă nu găsiţi cele mai recente capturi de ecran sau videoclipuri, verificaţi setările pentru dată şi oră ale dispozitivului. Consultați **[8.2](#page-27-2) [Setaţi data şi ora](#page-27-2)** pentru instrucțiuni. Atunci când vizualizați fișierele, puteți trece la alte fișiere atingând sau  $\geq$ . Pentru mai multe informații conținute în capturile instantanee sau video, puteți instala software-ul pentru a le analiza.

## <span id="page-20-1"></span>**5.5 Gestionare fişiere**

Puteți muta, șterge, edita fișierele și puteți adăuga note tip text în fișiere.

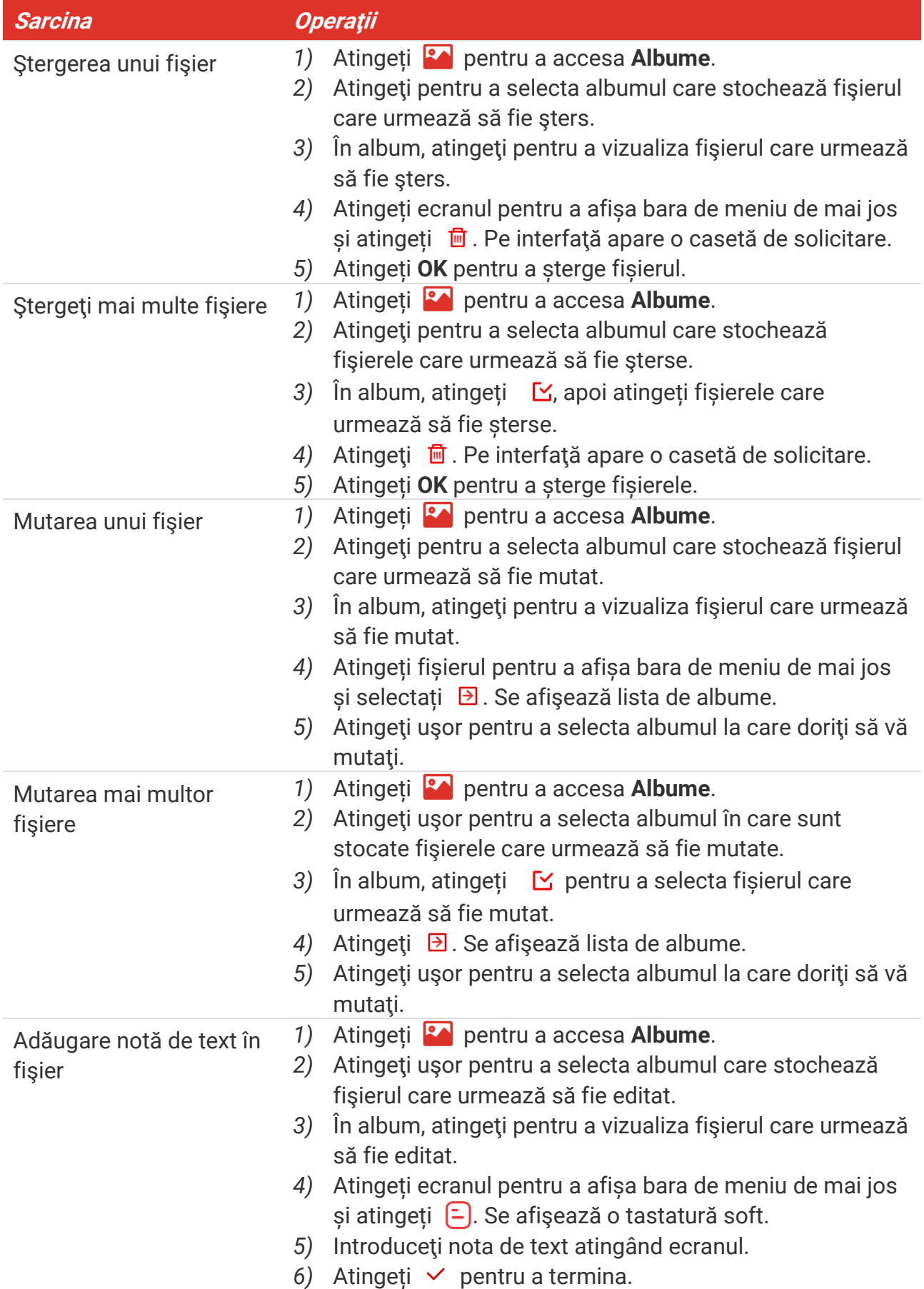

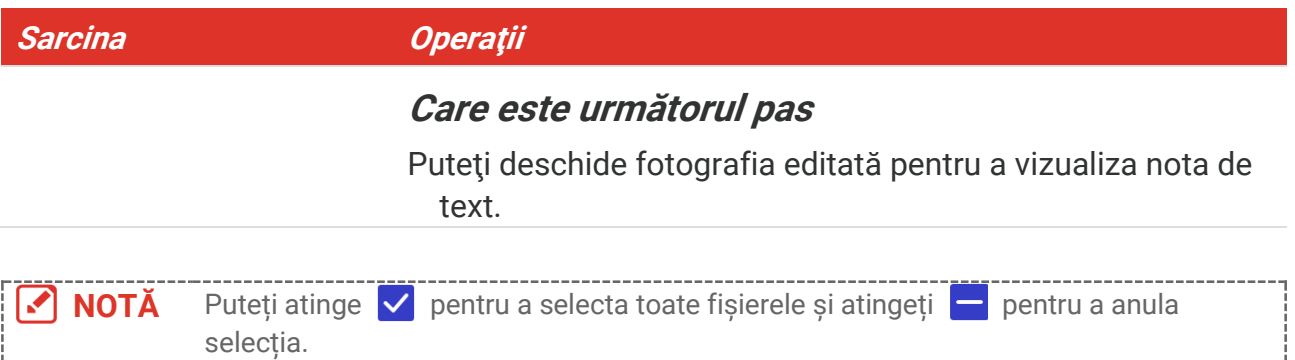

## <span id="page-22-0"></span>**5.6 Fişiere de export**

#### <span id="page-22-1"></span>**5.6.1 Export prin intermediul HIKMICRO Viewer**

- **1.** Lansați HIKMICRO Viewer și adăugați dispozitivul. Consultați **[Capitolul 6](#page-23-0) [Conexiuni](#page-23-0)  [dispozitiv](#page-23-0)**.
- **2.** Selectați **Fișiere de pe dispozitiv** din aplicație pentru a accesa albumele de pe dispozitiv.
- **3.** Selectați un fișier și atingeți **Descărcare** pentru a exporta fișierul în albumele locale.

#### <span id="page-22-2"></span>**5.6.2 Exportarea prin intermediul PC-ului**

- **1.** Conectați dispozitivul la PC cu cablul USB furnizat și selectați modul **Unitate USB** ca mod USB în solicitarea de pe dispozitiv. În modul **Unitate USB**, ecranul de proiectare nu este acceptat.
- **2.** Deschideți discul detectat, copiați și lipiți videoclipurile sau instantaneele pe PC pentru a vizualiza fișierele.
- **3.** Deconectaţi dispozitivul de la PC.

**NOTĂ** La prima conectare, driverul va fi instalat automat.

## <span id="page-23-0"></span>**CAPITOLUL 6 CONEXIUNI DISPOZITIV**

## <span id="page-23-1"></span>**6.1 Difuzarea ecranului dispozitivului pe PC**

Aparatul permite difuzarea ecranului pe PC prin intermediul unui software client sau program de redare bazat pe protocolul UVC. Puteți conecta dispozitivul la PC prin intermediul cablului USB furnizat și puteți transmite vizualizarea live a dispozitivului la PC.

**1.** Descărcați software-ul client bazat pe protocolul UVC de pe site-ul nostru oficial:

<https://www.hikmicrotech.com/en/industrial-products/uvc-client/>

- **2.** Conectați dispozitivul la PC prin cablul USB furnizat și selectați **Oglindire ecran USB** ca mod USB în solicitarea de pe dispozitiv. În modul **Oglindire ecran USB**, exportul fișierelor pe PC prin conexiune USB nu este acceptat.
- **3.** Deschideţi Client de alarmă UVC pe PC.

#### **Care este următorul pas**

Pentru mai multe instrucțiuni despre cum să proiectați ecranul, vizitați site-ul nostru: **[https://www.hikmicrotech.com](https://www.hikmicrotech.com/)**.

## <span id="page-23-2"></span>**6.2 Conectaţi dispozitivul la Wi-Fi**

- **1.** Accesați **Setări locale** > **Conexiuni** > **WLAN**.
- **2.** Atingeți **pentru** a activa Wi-Fi, iar rețeaua Wi-Fi căutată va fi listată.

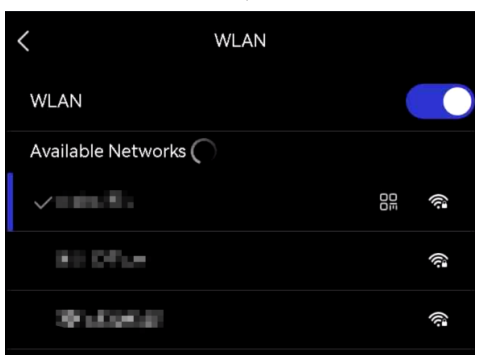

- **3.** Selectaţi Wi-Fi la care să vă conectaţi. Se afişează o tastatură soft.
- **4.** Introduceţi parola atingând ecranul.

**NOTĂ** NU atingeți **spațiu** în parolă, în caz contrar, parola poate fi incorectă. Atingeți pentru a introduce parola în câmpul pentru parolă.

**5.** Atingeti  $\vee$  pentru a salva și a conecta Wi-Fi.

#### **Rezultat**

O pictogramă Wi-Fi apare pe interfaţa principală la finalizarea conexiunii.

## <span id="page-24-0"></span>**6.3 Setați Hotspot dispozitiv și asociați**

Cu hotspotul dispozitivului, alte echipamente cu funcție Wi-Fi pot fi asociate cu dispozitivul pentru transmiterea datelor.

- **1.** Accesați **Setări locale** > **Conexiuni** > **Hotspot**.
- **2.** Atingeți **pentru** a activa funcția hotspot. Numele hotspot-ului este format din ultimele 9 cifre ale numărului de serie al dispozitivului.
- **3.** Setați hotspotul dispozitivului și asociați-l cu telefonul.
	- **Utilizarea parolei hotspot**:
		- *1)* Atingeți **Setare hotspot**. Se afişează o tastatură soft.
		- *2)* Setați parola pentru hotspot atingând ecranul.
		- 3) Atingeți  $\vee$  pentru a termina.
		- *4)* Activați funcția Wi-Fi a altor echipamente și căutați în hotspotul dispozitivului pentru a vă asocia.

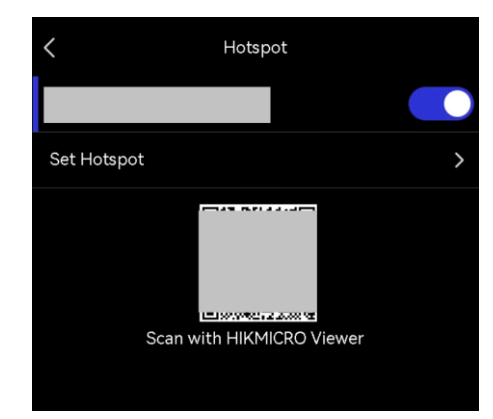

 **Utilizarea codului QR al hotspotului**: Scanți codul QR cu HIKMICRO Viewer pentru a vă conecta la hotspot.

**NOTĂ** NU atingeți **spațiu** în parolă, în caz contrar, parola poate fi incorectă. ◆ Parola trebuie să conțină cel puțin 8 cifre, formate din numere și caractere. Atingeți pentru a introduce parola în câmpul pentru parolă.

**4.** Atinge  $\vee$  pentru a salva.

## <span id="page-25-0"></span>**CAPITOLUL 7 CONEXIUNE CLIENT MOBIL**

Dispozitivul acceptă atât conexiunea Wi-Fi, cât şi hotspot. Conectaţi dispozitivul la vizualizatorul HIKMICRO şi puteţi controla dispozitivul prin intermediul clientului mobil.

## <span id="page-25-1"></span>**7.1 Conectare prin Wi-Fi**

#### **Înainte sa începeţi**

Descărcați și instalați vizualizatorul HIKMICRO pe telefonul dvs.

- **1.** Conectați dispozitivul la o rețea Wi-Fi. Consultați **[6.2](#page-23-2) [Conectaţi dispozitivul la Wi](#page-23-2)-Fi** pentru instrucțiuni.
- **2.** Adăugare dispozitivul la aplicație.
- Utilizare parolă Wi-Fi.
	- *1)* Introduceți parola pe telefon pentru a vă conecta la aceeași rețea Wi-Fi.
	- *2)* Lansaţi aplicaţia şi urmaţi expertul de pornire pentru a crea şi a înregistra un cont.
	- *3)* Căutați și adăugați dispozitivul în aplicație.
- ◆ Scanaţi codului QR Wi-Fi.
	- *1)* Atingeți de lângă dispozitivul Wi-Fi conectat pentru a afișa codul QR Wi-Fi.
	- *2)* Lansați aplicația pe telefon pentru a scana și a vă asocia la aceeași Wi-Fi și adăugați dispozitivul.

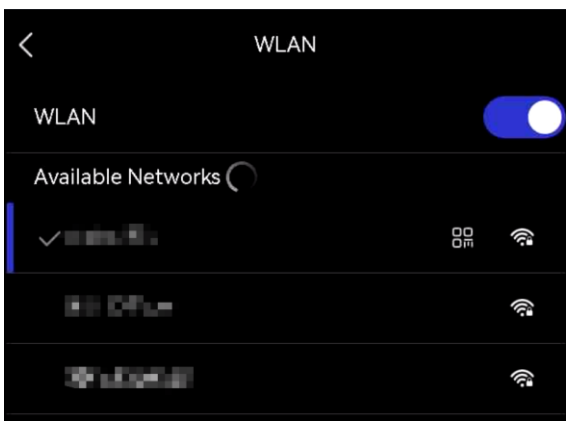

## <span id="page-25-2"></span>**7.2 Conectare prin Hotspot**

#### **Înainte sa începeţi**

Descărcaţi şi instalaţi vizualizatorul HIKMICRO pe telefonul dvs.

- **1.** Porniți hotspotul dispozitivului și finalizați setările hotspotului. Consultați **[6.3](#page-24-0) [Setați](#page-24-0)  [Hotspot dispozitiv și asociați](#page-24-0)** pentru instrucțiuni.
- **2.** Conectaţi-vă telefonul la hotspotul dispozitivului.
- **3.** Lansati aplicația și urmați expertul de pornire pentru a crea și a înregistra un cont.

**4.** Căutați și adăugați dispozitivul la clientul mobil.

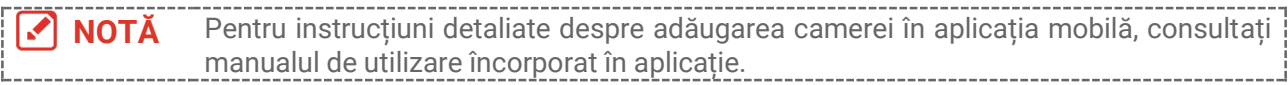

## **CAPITOLUL 8 ÎNTREŢINERE**

## <span id="page-27-1"></span><span id="page-27-0"></span>**8.1 Vizualizaţi informaţiile despre dispozitiv**

Accesați **Setări locale** > **Setări dispozitiv** > **Informații despre dispozitiv** pentru a vizualiza informațiile despre dispozitiv.

## <span id="page-27-2"></span>**8.2 Setaţi data şi ora**

- **1.** Accesați **Setări locale** > **Setări dispozitiv** > **Oră și dată**.
- **2.** Setaţi data şi ora.
- **3.** Apăsați  $\langle$  pentru a salva și a ieși.

**NOTĂ** Accesați **Setări locale** <sup>&</sup>gt;**Setări dispozitiv** <sup>&</sup>gt;**Setări afișaj** pentru a activa sau dezactiva afișarea orei și datei.

## <span id="page-27-3"></span>**8.3 Actualizaţi dispozitivul**

#### **Înainte sa începeţi**

Descărcați fișierul de upgrade de pe site-ul oficial **[http://www.hikmicrotech.com](http://www.hikmicrotech.com/)** sau contactați serviciul pentru clienți și asistența tehnică pentru a obține mai întâi fișierul de upgrade.

- **1.** Conectați dispozitivul la PC prin cablul USB furnizat și selectați **Unitate USB** din solicitarea de pe dispozitiv.
- **2.** Dezarhivați fișierul de upgrade și copiați-l în directorul rădăcină al dispozitivului.
- **3.** Deconectati dispozitivul de la PC.
- **4.** Reporniţi dispozitivul şi apoi acesta va fi actualizat automat. Procesul de actualizare va fi afişat pe interfaţa principală.

**NOTĂ** După actualizare, dispozitivul se repornește automat. Puteți vizualiza versiunea curentă în **Setări locale** > **Setări dispozitiv** >**Informații dispozitiv**.

## <span id="page-27-4"></span>**8.4 Restaurare dispozitiv**

Accesați **Setări dispozitiv > inițializare dispozitiv > Restabilire dispozitiv** pentru a inițializa dispozitivul și a restabili setările implicite.

## <span id="page-27-5"></span>**8.5 Salvare jurnale de operațiuni**

Dispozitivul poate colecta jurnalele de operațiuni și le poate salva în spațiul de stocare

numai pentru depanare. Puteți activa/dezactiva această funcție în **Setări locale** > **Setări dispozitiv** > **Salvare jurnale**.

Puteți conecta camera la PC utilizând cablul USB furnizat și puteți selecta **Unitate USB** ca mod USB pe cameră pentru a exporta jurnalele de operațiuni (fișiere .log) în directorul rădăcină al camerei, dacă este necesar.

## <span id="page-28-0"></span>**8.6 Inițializare Stocare**

Accesați **Setări dispozitiv** > **Inițializare dispozitiv** > **Formatare stocare** pentru a inițializa stocarea.

**Atenție** Dacă există fișiere, asigurați-vă că fișierele au fost salvate înainte de formatare. După inițializarea stocării, datele și fișierele nu pot fi recuperate.

## <span id="page-28-1"></span>**8.7 Despre calibrare**

Vă recomandăm să trimiteţi dispozitivul înapoi pentru calibrare o dată pe an şi vă rugăm să contactaţi distribuitorul local pentru informaţii despre punctele de întreţinere. Pentru servicii de calibrare mai detaliate, consultați

**<https://www.hikmicrotech.com/en/support/calibration-service.html>**

## <span id="page-29-0"></span>**CAPITOLUL 9 ÎNTREBĂRI FRECVENTE**

Scanaţi următorul cod QR pentru a obţine întrebările frecvente despre dispozitiv.

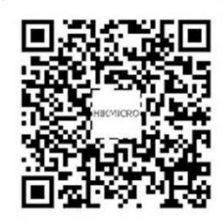

## **INFORMAŢII JURIDICE**

Citiți cu atenție toate informațiile și instrucțiunile din acest document înainte de a utiliza dispozitivul și păstrați-l pentru referințe ulterioare.

Pentru mai multe informații și instrucțiuni despre dispozitiv, vă rugăm să vizitați site-ul nostru web http://www.hikmicrotech.com. De asemenea, puteţi consulta şi alte documente (dacă există) care însoţesc dispozitivul pentru mai multe informaţii.

#### **Despre acest Manual**

Manualul include instrucţiuni pentru utilizarea şi gestionarea Produsului. Fotografiile, diagramele, imaginile și toate celelalte informații de mai jos sunt doar pentru descriere și explicații. Informațiile conținute în Manualul pot fi modificate, fără notificare prealabilă, din cauza actualizărilor firmware-ului sau din alte motive. Vă rugăm să găsiți cea mai recentă versiune a acestui manual pe site-ul HIKMICRO (**[http://www.hikmicrotech.com](http://www.hikmicrotech.com/)**).

Vă rugăm să folosiți acest Manual sub îndrumarea și cu asistența unor profesioniști instruiţi în domeniul asistenţei pentru produs.

#### **© Hangzhou Microimage Software Co., Ltd. Toate drepturile rezervate.**

#### **Mărcile comerciale**

**KHIKMICRO** și alte mărci comerciale și sigle ale HIKMICRO reprezintă proprietatea HIKMICRO în diferite jurisdicții.

Alte mărci comerciale şi logo-uri menţionate sunt proprietăţile proprietarilor respectivi.

#### **Declinarea responsabilităţii**

ÎN MĂSURA MAXIMĂ PERMISĂ DE LEGISLAŢIA APLICABILĂ, ACEST MANUAL ŞI PRODUSUL DESCRIS, ÎMPREUNĂ CU HARDWARE-UL, SOFTWARE-UL ŞI FIRMWARE-UL SĂU, SUNT FURNIZATE "CA ATARE" ȘI "CU TOATE DEFECTELE ȘI ERORILE". HIKMICRO NU OFERĂ GARANŢII, EXPLICITE SAU IMPLICITE, INCLUSIV, FĂRĂ LIMITARE, VANDABILITATE, CALITATE SATISFĂCĂTOARE SAU ADECVARE PENTRU UN ANUMIT SCOP. UTILIZAREA PRODUSULUI DE CĂTRE DVS. ESTE PE PROPRIU RISC. ÎN NICIUN CAZ HIKMICRO NU VA FI RĂSPUNZĂTOR FAŢĂ DE DVS. PENTRU ORICE DAUNE SPECIALE, CONSECVENTE, ACCIDENTALE SAU INDIRECTE, INCLUSIV, PRINTRE ALTELE, DAUNE PENTRU PIERDEREA PROFITURILOR DE AFACERI, ÎNTRERUPEREA AFACERII, SAU PIERDEREA DATELOR, CORUPŢIA SISTEMELOR SAU PIERDEREA DOCUMENTAŢIEI, FIE CĂ SE BAZEAZĂ PE ÎNCĂLCAREA CONTRACTULUI, DELICT (INCLUSIV NEGLIJENŢĂ), RĂSPUNDEREA PRODUSULUI SAU ÎN ALT MOD, ÎN LEGĂTURĂ CU UTILIZAREA PRODUSULUI, CHIAR DACĂ HIKMICRO A FOST INFORMAT CU PRIVIRE LA POSIBILITATEA UNOR ASTFEL DE DAUNE SAU PIERDERI.

RECUNOAŞTEŢI CĂ NATURA INTERNETULUI ASIGURĂ RISCURI DE SECURITATE

INERENTE, IAR HIKMICRO NU ÎŞI ASUMĂ NICIO RESPONSABILITATE PENTRU FUNCŢIONAREA ANORMALĂ, SCURGERI DE CONFIDENŢIALITATE SAU ALTE DAUNE REZULTATE DIN ATACURILE CIBERNETICE, ATACURILE HACKERILOR, INFECŢIILOR CU VIRUŞI SAU ALTE RISCURI DE SECURITATE PE INTERNET; CU TOATE ACESTEA, HIKMICRO VA OFERI ASISTENŢĂ TEHNICĂ ÎN TIMP UTIL, DACĂ ESTE NECESAR. SUNTETI DE ACORD SĂ UTILIZATI ACEST PRODUS ÎN CONFORMITATE CU TOATE LEGILE APLICABILE ŞI SUNTEŢI SINGURUL RESPONSABIL PENTRU A VĂ ASIGURA CĂ UTILIZAREA DVS. ESTE ÎN CONFORMITATE CU LEGISLAŢIA APLICABILĂ. ÎN SPECIAL, SUNTEŢI RESPONSABIL, PENTRU UTILIZAREA ACESTUI PRODUS ÎNTR-UN MOD CARE NU ÎNCALCĂ DREPTURILE TERŢILOR, INCLUSIV, FĂRĂ LIMITARE, DREPTURILE DE PUBLICITATE, DREPTURILE DE PROPRIETATE INTELECTUALĂ SAU PROTECŢIA DATELOR ŞI ALTE DREPTURI DE CONFIDENŢIALITATE. NU VEŢI UTILIZA ACEST PRODUS PENTRU UTILIZĂRI FINALE INTERZISE, INCLUSIV PENTRU DEZVOLTAREA SAU PRODUCEREA DE ARME DE DISTRUGERE ÎN MASĂ, DEZVOLTAREA SAU PRODUCEREA DE ARME CHIMICE SAU BIOLOGICE, ORICE ACTIVITĂŢI ÎN CONTEXTUL ORICĂRUI CICLU NUCLEAR EXPLOZIV SAU NESIGUR AL COMBUSTIBILULUI NUCLEAR SAU ÎN SPRIJINUL OAMENILOR ABUZURI DE DREPTURI.

ÎN CAZUL UNOR CONFLICTE ÎNTRE ACEST MANUAL ŞI LEGEA APLICABILĂ, ACESTA DIN URMĂ PREVALEAZĂ.

## **INFORMAŢII DE REGLEMENTARE**

#### **Aceste clauze se aplică numai produselor care poartă marca sau informaţiile corespunzătoare.**

#### **Declaraţie de conformitate UE**

 $($   $\epsilon$ 

Acest produs şi, dacă este cazul, accesoriile furnizate sunt însemnate cu marcajul "CE" și, drept urmare, sunt conforme cu standardele europene armonizate aplicabile, enumerate în Directiva 2014/30/UE (EMCD), Directiva 2014/35/UE (LVD), Directiva 2011/65/UE (RoHS).

Prin prezenta, Hangzhou Microimage Software Co., Ltd. declară că acest dispozitiv (a se consulta eticheta) este conform cu Directiva 2014/53/UE.

Textul integral al declarației de conformitate UE este disponibil la următoarea adresă de internet:

https://www.hikmicrotech.com/en/support/download-center/declarationof-conformity/

#### **Benzi de frecvenţă şi putere (pentru CE)**

Limitele nominale pentru benzile de frecvenţă şi moduri şi puterea de transmisie (radiată şi/sau condusă) aplicabile următoarelor echipamente radio sunt următoarele:

#### **Wi-Fi: 2,4 GHz (de la 2,4 GHz până la 2,4835 GHz): 20 dBm**

Dacă dispozitivul a fost furnizat fără un adaptor de alimentare, folosiţi adaptorul de alimentare furnizat de un producător calificat. Consultaţi specificațiile produsului pentru cerințele detaliate de alimentare.

Dacă dispozitivul a fost furnizat fără o baterie, folosiţi bateria furnizată de un producător calificat. Consultaţi specificaţiile produsului pentru cerinţele detaliate privind bateria.

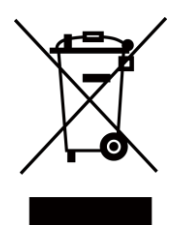

Directiva 2012/19/UE (directiva DEEE): produsele marcate cu acest simbol nu pot fi eliminate ca deşeuri municipale nesortate în Uniunea Europeană. Pentru o reciclare adecvată, returnaţi acest produs furnizorului local la achizitionarea unui echipament nou echivalent sau predați-l într-unul dintre punctele de colectare desemnate. Pentru mai multe informații vezi: [www.recyclethis.info](http://www.recyclethis.info/)

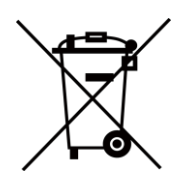

Directiva 2006/66/CE și directiva de modificare a acesteia 2013/56/UE (directiva privind bateriile): acest produs conţine o baterie care nu poate fi eliminată ca deşeu municipal nesortat în Uniunea Europeană. Consultaţi documentația produsului pentru informații specifice despre baterie. Bateria este marcată cu acest simbol, care poate include litere pentru a

indica cadmiul (Cd), plumbul (Pb) sau mercurul (Hg). Pentru o reciclare corectă, returnaţi bateria furnizorului dvs. sau la un punct de colectare desemnat. Pentru mai multe informații vezi: [www.recyclethis.info](http://www.recyclethis.info/)

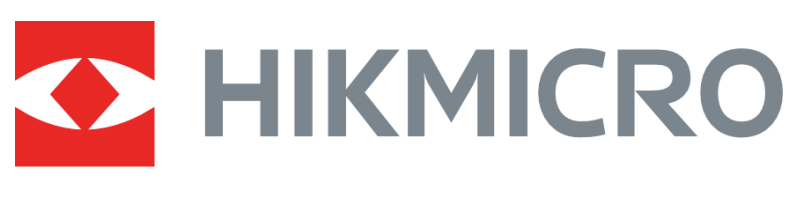

## See the World in a New Way

**UD36703B**